# **Index of Evidence for Recommendation 6: Learning Support for Distance Education**

# **Item 2: Student Success Workshops & Orientations**

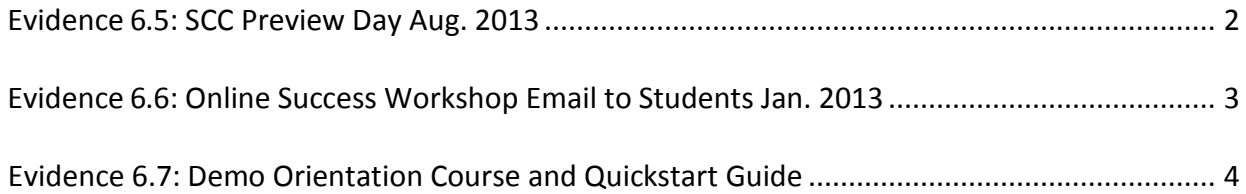

# **SOLANO COMMUNITY COLLEGE PREVIEW DAY 2013**

**Wednesday, August 7th 9am – 2pm** *Theater (Building 1200)*

#### **Schedule of Presentations**

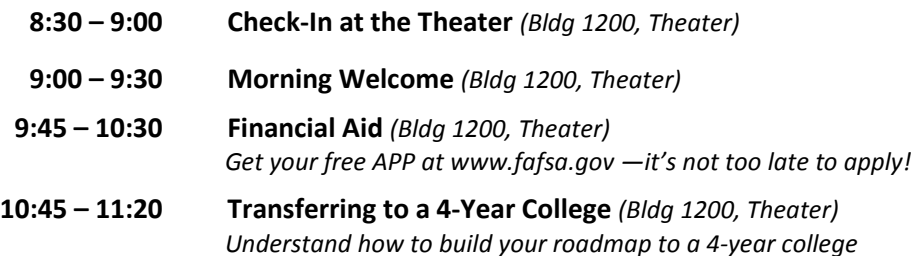

#### **Breakout Sessions**

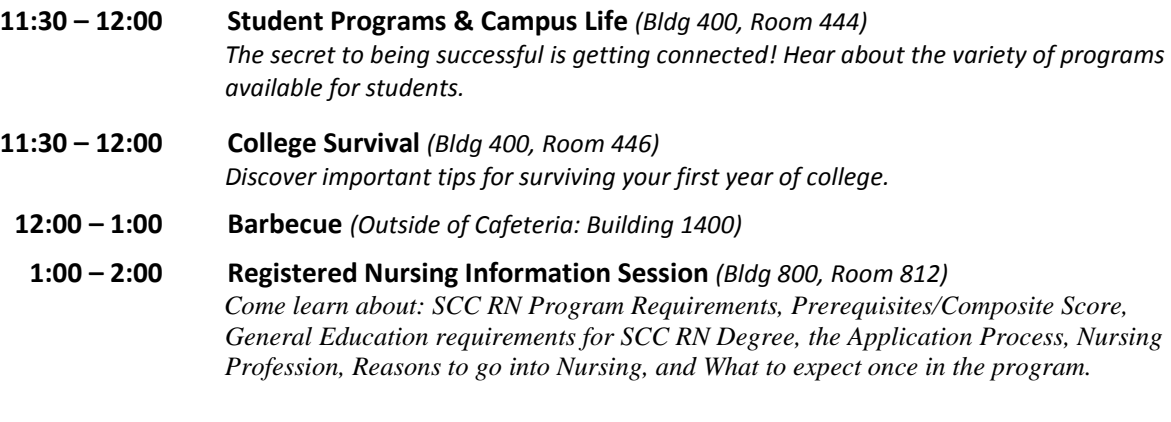

**1:00 – 2:00 Distance Education: Online Classes** *(Bldg 1400, Room 1405A) Interested in taking online classes at Solano? Attend this informational orientation to learn about the online course platform, Canvas.*

#### **Additional Programs**

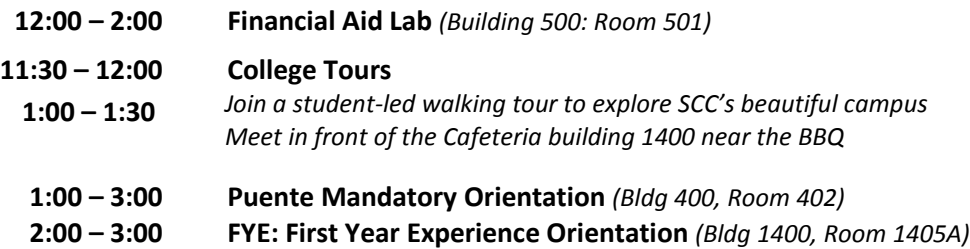

#### <span id="page-2-0"></span>Online Success Workshop email:

Free Workshop - Succeeding in Your Online Course

Dear Solano Online Student:

Taking an online course can be convenient and fun, but it can also be a real challenge. So, our Distance Education Coordinator, Dale Crandall-Bear, is offering two free workshops entitled "Succeeding in Your Online Course." These workshops will be held on:

- **Wednesday, 1/16, from 4-5 PM, in Room 101 (100 Building) on the Main Campus (Fairfield)**
- **Thursday, 1/17, from 6-7 PM, in Room 208 on the Vacaville Campus.**

Please attend these works to learn more about how to navigate the LMS (Learning Management System), effectively use different course tools, troubleshoot problems and become a more engaged and successful online student.

# <span id="page-3-0"></span>Canvas Student Quickstart Guide

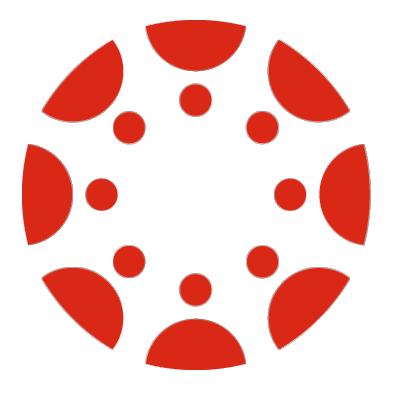

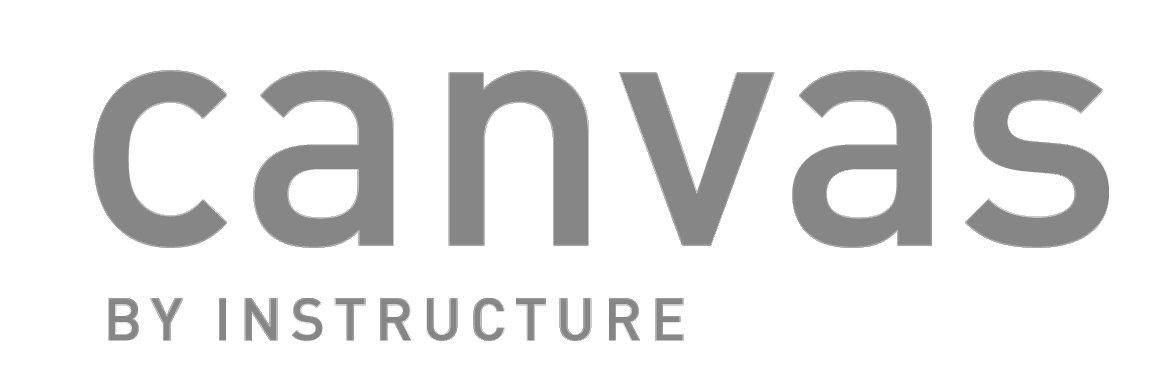

# Canvas Student Quickstart Guide

<span id="page-4-0"></span>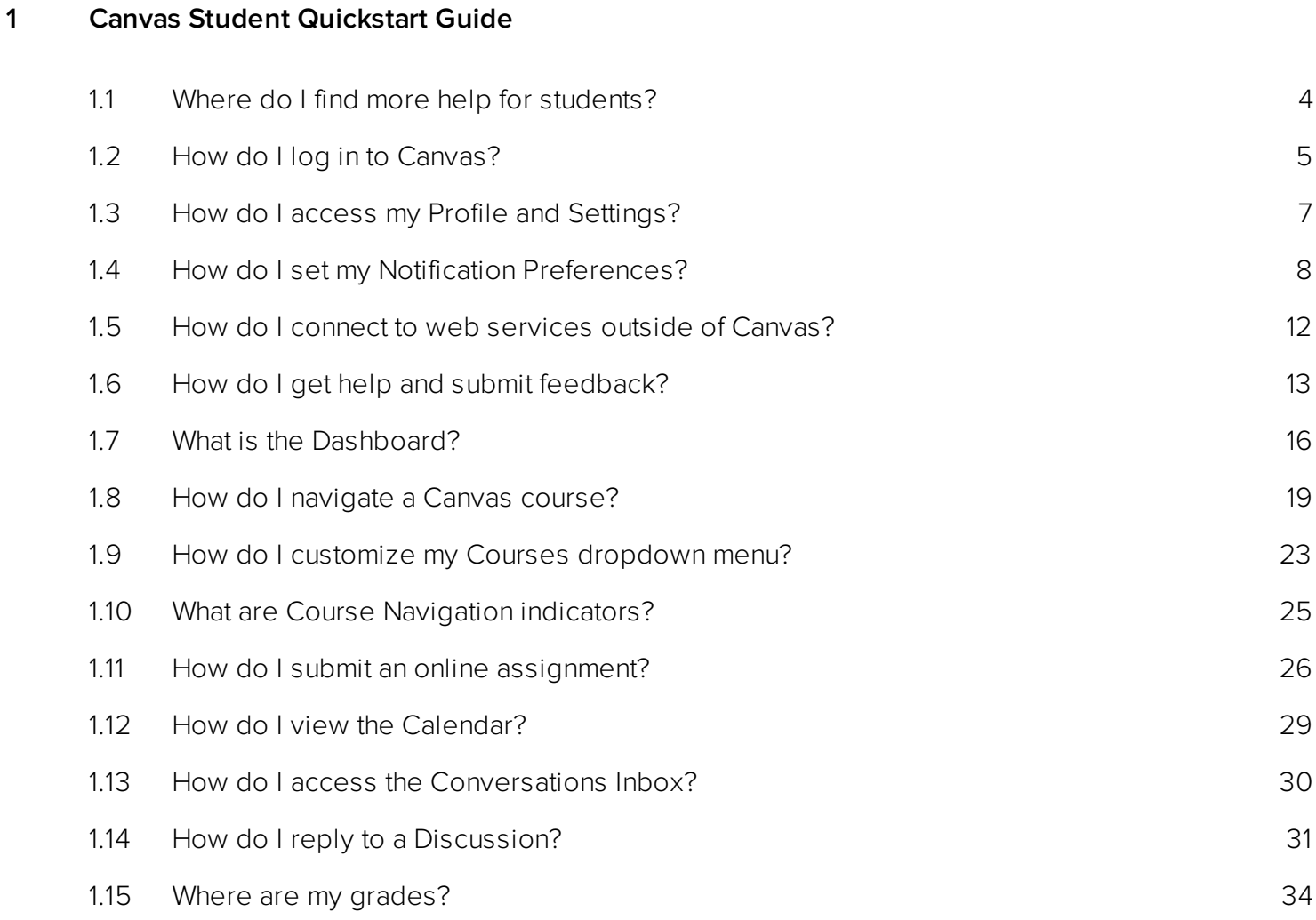

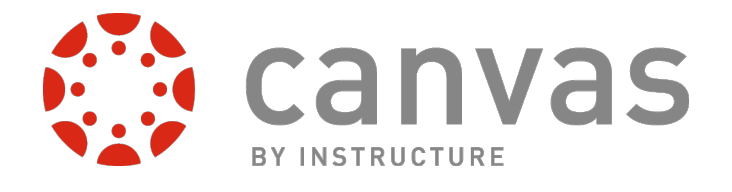

# Canvas Student Quickstart Guide

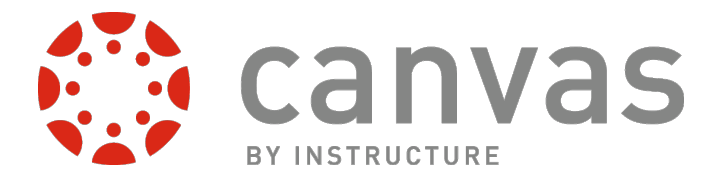

# <span id="page-6-0"></span>Where do I find more help for students?

There are a other places to find help for students. You can visit the quides, [Canvas Student Orientation,](http://guides.instructure.com/s/2204/m/4151/l/57232-what-training-resources-does-instructure-provide-their-clients) or the [Quickstart Guide.](https://s3.amazonaws.com/tr-learncanvas/screensteps/pdf-manuals/Canvas+Student+Quickstart+Guide.pdf)

#### Canvas Student Quickstart Guide

[Click here](https://s3.amazonaws.com/tr-learncanvas/screensteps/pdf-manuals/Canvas+Student+Quickstart+Guide.pdf) to download the Canvas Student Quickstart Guide.

## Canvas Student Orientation (CNVS 100)

The Student Guide contains a series of lessons for students. To access a Canvas student orientation course, [click here.](http://guides.instructure.com/s/2204/m/4151/l/57232-what-training-resources-does-instructure-provide-their-clients)

Note: You will need to scroll down to locate the Canvas Student Orientation (CNVS 100) course.

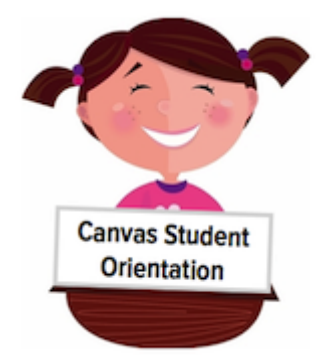

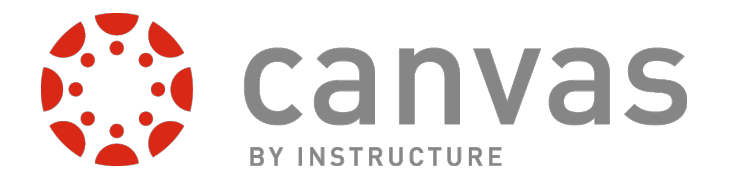

# <span id="page-7-0"></span>How do I log in to Canvas?

Directions for logging into Canvas for the first time will depend on how your institution has set the system up. Check with your institution to verify your login info.

#### Log into Canvas

To login to Canvas, visit [canvas.instructure.com](http://canvas.instructure.com) [1] Here you'll enter your email address and [2] password and then click the Log In button. If you don't already have a Canvas account, click on the Click Here, It's Free! link.

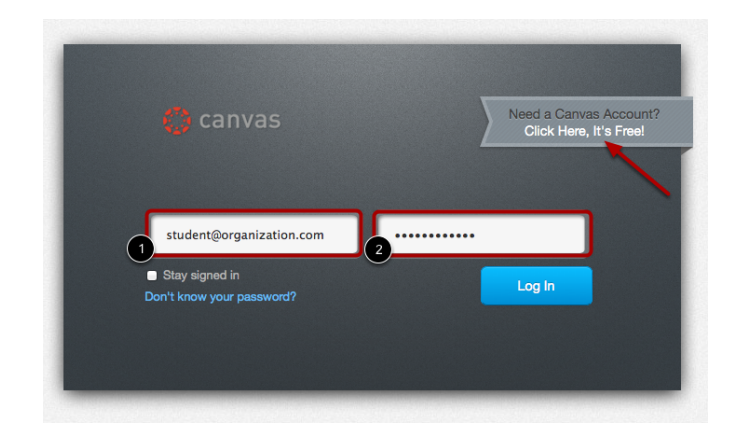

#### Accept a Course Invitation

After you've been invited to or enrolled in a Canvas course, you will receive an email with information similar to this:

------- Subject: Course Invitation From: Instructure Canvas <notifications@instructure.com> Date: Tue, Aug 21, 2012 9:27 am

\_\_\_\_\_\_\_\_\_\_\_\_\_\_\_\_\_\_\_\_\_\_\_\_\_\_\_\_\_\_\_\_\_\_\_\_\_\_\_\_

You've been invited to participate in the course, Intro to Skateboarding, as a Student. Name: Jessica Student Email: yourid@institution.edu Username: yourid@institution.edu

Visit the course page here: http://canvas.instructure.com/courses/course\_id?invitation=longurlstring

--------

Click the link (or copy and paste the url into your web browser) to accept the course invitation.

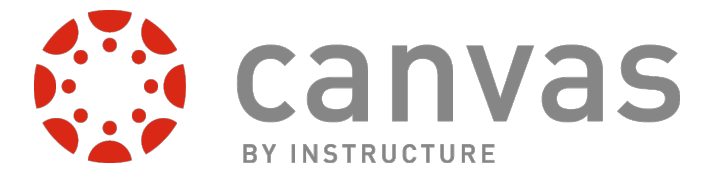

You received this email because you are participating in one or more classes using Canvas. To change or turn off email notifications, visit:

http://canvas.instructure.com/profile/communication

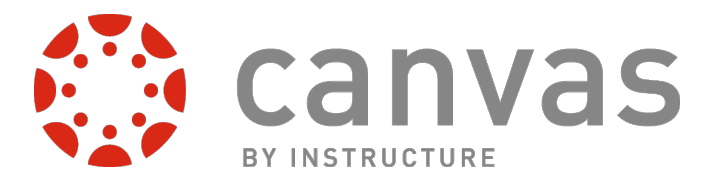

# How do I access my Profile and Settings?

Learn where to find your profile and personal settings.

#### Navigating to your Profile

After you have explored the interface a little, click on the Settings link in the Help corner of any page inside Canvas. This will take you to your personal settings and profile where you can edit your contact information, notification preferences, as well as many other settings.

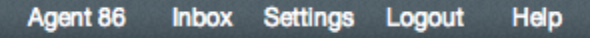

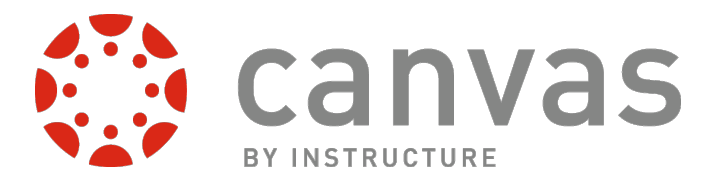

# How do I set my Notification Preferences?

You can set each notification to your preference and it will apply to all of your courses.

#### Open Personal Settings

Click the Settings link.

#### View Settings

After clicking the Settings link, you will be able to edit your personal settings.

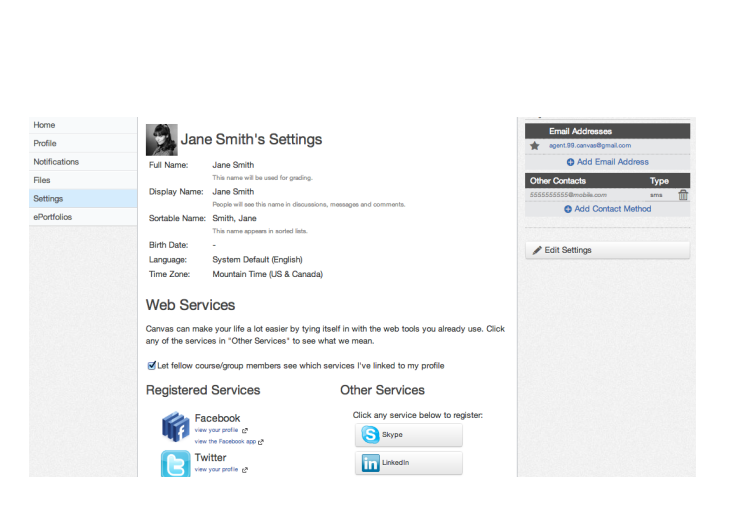

**Settings** 

 $lnbox(2)$ 

Help

Logout

**Jane Smith** 

#### Add Ways to Contact

Before you can set your Notification Preferences, you will need to set the ways you want to be notified. Click the Add Email Address link to add additional emails to be contacted by [1]. Click the **Add Contact Method** link to add an SMS contact [2].

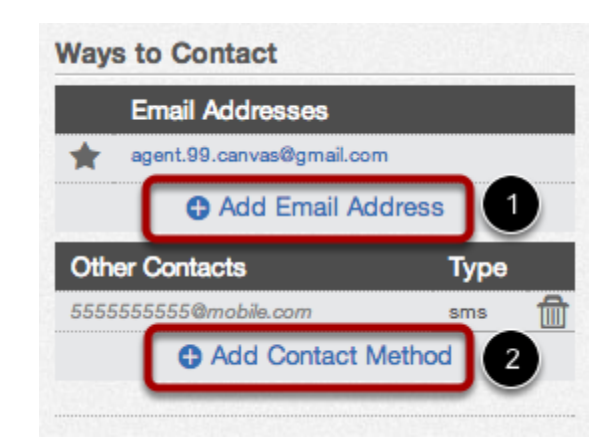

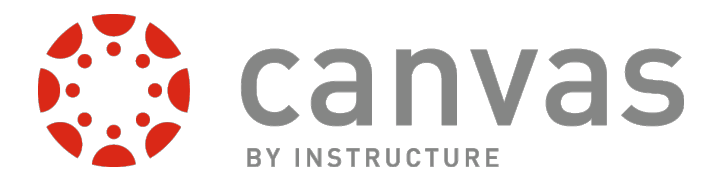

#### <span id="page-11-0"></span>Link to Other Services

If you want to be contacted through Facebook or Twitter, you will need to link to those services. Register the external service by clicking the [ServiceName] button [1].

Facebook view your profile [2]

**Registered Services** 

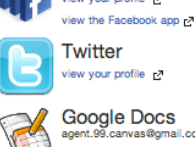

#### **Other Services**

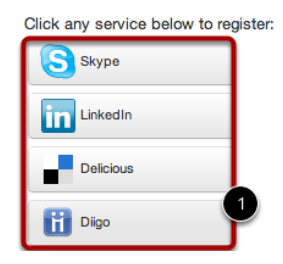

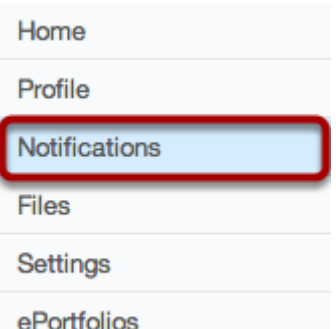

#### Open Notifications

Click the Notifications link.

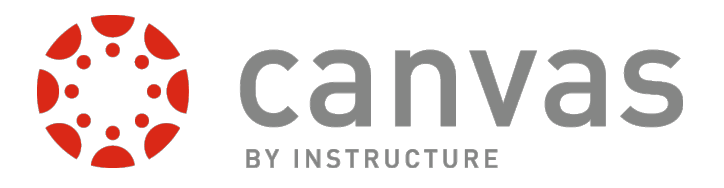

**Email Address** 

#### <span id="page-12-0"></span>View Notification Preferences

You will need to go through and set how you want to be notified for each type of alert. The notifications are divided up into six categories:

- 1. Course Activities
- 2. Discussions
- 3. Communications
- 4. Scheduling
- 5. Groups
- 6. Alerts

## View Weekly Notification Time

Here is an example of what the weekly notifications note will look like at the bottom of the page. It will give you a day and time when they will be sent. This varies between users.

#### Set Notification Preferences

When you hover over a cell, four icons appear.

- 1. By selecting the **Checkmark** icon, you will be immediately notified of any change for the activity.
- 2. By selecting the **Clock** icon, you will be notified daily of any change for the activity.
- 3. By selecting the **Calendar** icon, you will be notified weekly of any change for the activity.
- 4. By selecting the  $X$  icon, you will remove the notification preference and will not be notified of any change for the activity.

#### **Notification Preferences**

tive Notification

Notification Preferences

ding<br>Include scores when alerting about grade changes

mission comment<br>Mark new submission comments as read

**urse Activities Due Date Srading Policie Course Content** nnouncement

itation

sions scussion Entry

dded To Conversatio

**Scheduling** ent Appointment Signu ntment Signups

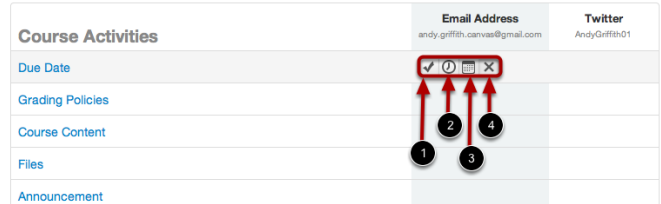

Your weekly notifications will be sent Friday between 11pm and 1am.

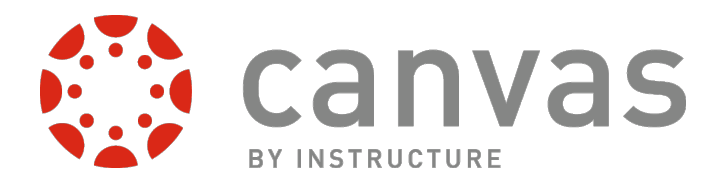

Note: Each set notification preference will apply to all of your courses.

## View Set Notification Preferences

View the newly set notification preferences.

The default notification settings are:

- 1. Due dates: Emailed weekly
- 2. Grading policy changes: Emailed weekly
- 3. Course Content: Emailed never
- 4. Files: Emailed never
- 5. Announcements: Emailed right away
- 6. Grading alerts: Emailed right away
- 7. New invitations: Emailed right away
- 8. All submissions: Emailed never
- 9. Late grading: Emailed daily
- 10. Comments on assignment submissions: Emailed daily
- 11. New Discussion Topics: Emailed never
- 12. Discussion Topics I've commented on: Emailed daily
- 13. Added to Conversation: Emailed right away
- 14. Conversation messages: Emailed right away
- 15. Student appointment signups: Emailed never
- 16. Student appointment cancellations: Emailed never
- 17. Changes to appointment time slots: Emailed right away
- 18. Canceled appointments: Emailed right away
- 19. New Appointments: Emailed right away
- 20. Calendar changes: Emailed never
- 21. Group membership updates: Emailed daily
- 22. Alerts: Emailed daily
- 23. Administrative alerts: Emailed daily

Note: There are two new notification options. The Files notification will notify users of new files in a course, but will wait until all the files are done updating before sending a notification [1]. Users can also click the Mark new submission comments as read checkbox to mark all submission comment as read in their Inbox [2].

#### **Notification Preferences**

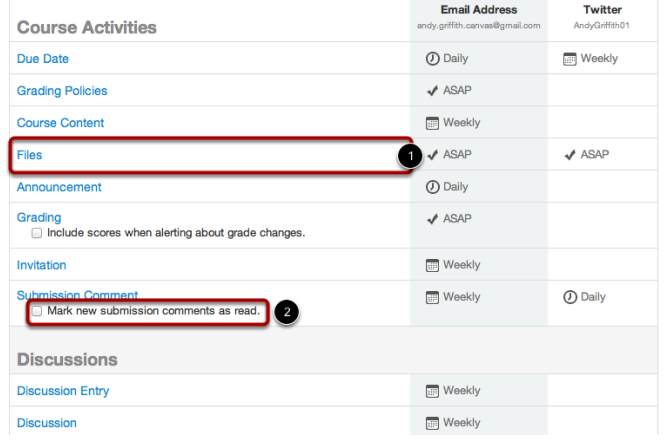

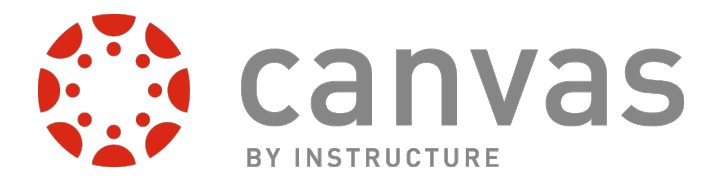

# How do I connect to web services outside of Canvas?

Canvas is integrated with a number of third party web services. Most of these services can be configured from the user settings page.

#### Integrate Web Services With Canvas

By registering other web services with Canvas, you create different ways to be contacted. By default we do not disclose this information to other users within the system unless you give us your consent.

#### **Web Services**

Canvas can make your life a lot easier by tying itself in with the web tools you already use. Click any of the services in "Other Services" to see what we mean.

Let fellow course/group members see which services I've linked to my profile

#### Integrate Web Services with Canvas

Integrated web services include:

- Google Docs
- Etherpad (Typewith.me)
- Facebook
- **Twitter**
- **Scribd**
- **Skype**
- LinkedIn
- **Delicious**

Integrated education-centric web services include:

- Diigo
- **Turnitin**
- **Respondus**
- Wimba

# **Other Services**

Click any service below to register:

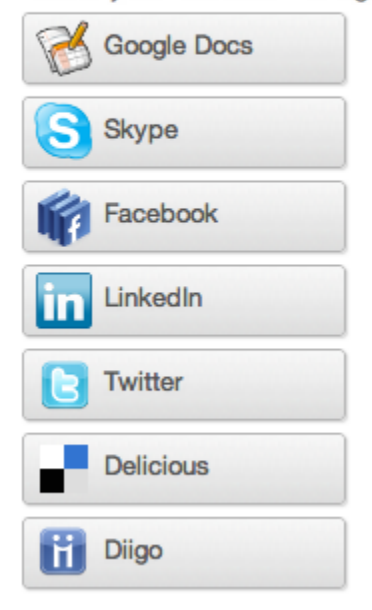

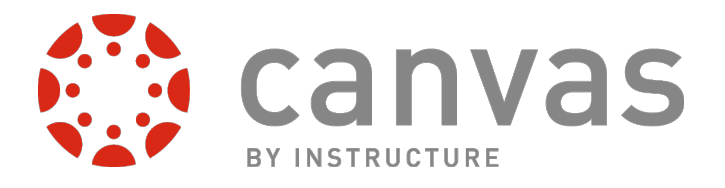

# <span id="page-15-0"></span>How do I get help and submit feedback?

Here you will learn how to search Canvas Documentation, request a new feature, and submit feedback to Canvas Support.

## Open Help

Click the Help link [1] from anywhere in Canvas to contact your instructor or Canvas Support. A popup window will appear in your browser.

#### View Different Types of Feedback

There are five links to various types of options available for help or feedback:

- 1. Ask your instructor a question: Ask your instructor questions about course material or send them a message
- 2. Search the Canvas Guides: This link will take you to [Canvas Guides](http://www.guides.instructure.com) where you can search Canvas documentation for information about features inside of Canvas.
- 3. **Report a problem:** Submit questions and problems to the Canvas Support Team
- 4. Ask the Community: Submit questions and problems to the community of [Canvas experts.](http://help.instructure.com/forums/20225783-canvas-coach-q-a-site)
- 5. Request a Feature: Submit ideas about how to [make Canvas better.](http://help.instructure.com/categories/20057816-feature-request-categories)

Note: If you are an instructor, you will not see the Ask your instructor a question help link.

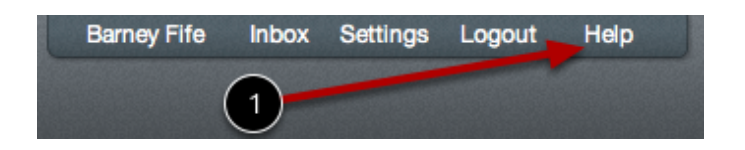

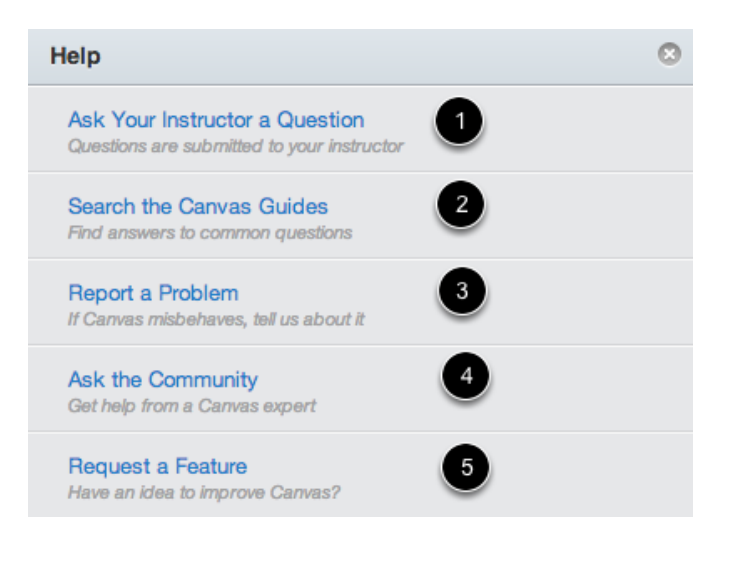

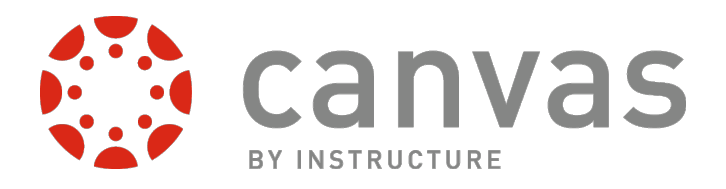

#### Ask Your Instructor a Question

To ask your instructor or TA questions about course material or send them a message, click the Ask your instructor a question link. Select the relevant course in the dropdown [1] and type your message in the description field [2]. When you're done, click the Send Message button.

Note: If you are an instructor, you will not see the Ask your instructor a question help link.

#### Ask Your Instructor a Question

ø

#### Which course is this question about? Message will be sent to all the Teachers / TA's in the course

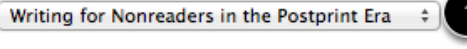

#### Message

I missed class on Monday, can I do some extra credit work, please?

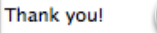

Canvas Help Center

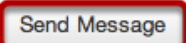

#### Search Canvas Guides

To find an answer to your question, click the Search Canvas Guides link. This link will take you to Canvas [Guides](http://www.guides.instructure.com) where you can search Canvas documentation for information about features inside of Canvas.

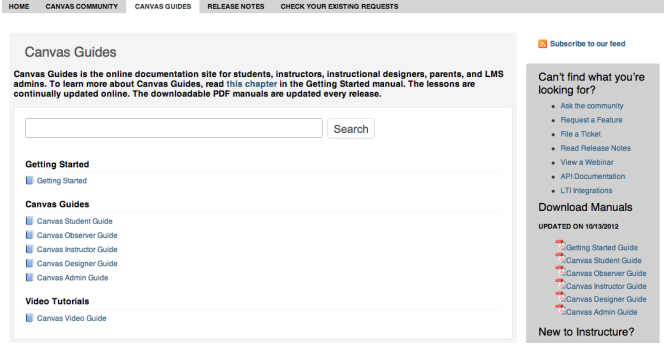

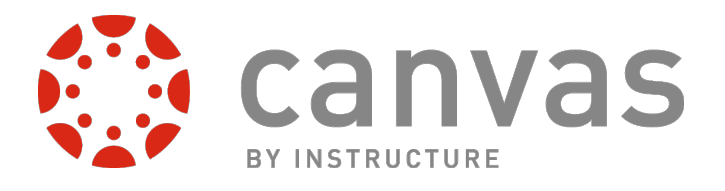

#### Report a Problem

Reporting a problem in Canvas is simple, but before you do, please use the [Canvas Community](http://help.instructure.com/forums/) to see if you can find your answer(s).

- 1. Before submitting a ticket, try searching the [Canvas Guides](http://guides.instructure.com) for help.
- 2. To report a problem with Canvas, click the Report a Problem link.
- 3. Add a subject to your message by typing in the subject field
- 4. Type a message in the description field being as detailed as possible. This will help Canvas Support better troubleshoot the problem.
- 5. Choose from the drop-down menu of how the problem is affecting you. Your choices include: Just a casual question, comment, idea, suggestion; I need some help but it's not urgent; Something's broken but I can work around it for now; I can't get things done until I hear back from you; EXTREMELY CRITICAL EMERGENCY!
- 6. When you're done, click **Submit Ticket** to send your problem. All questions and problems will be sent to the Canvas Support Team.

#### Ask the Community

To ask a question or get feedback about Canvas from a community of experts, click the Ask the Community link. This link will take to you the [Canvas Coach Q&A](http://help.instructure.com/forums/20225783-canvas-coach-q-a-site)  [Site](http://help.instructure.com/forums/20225783-canvas-coach-q-a-site) and allow you to ask questions and get feedback from Canvas users like you.

#### Request a Feature

Click the Request a Feature link. You can submit your ideas about how to make Canvas even better by clicking on this link or by visiting the [Feature Request](http://help.instructure.com/categories/20057816-feature-request-categories)  [Categories.](http://help.instructure.com/categories/20057816-feature-request-categories)

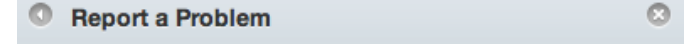

File a ticket for a personal response from our support team

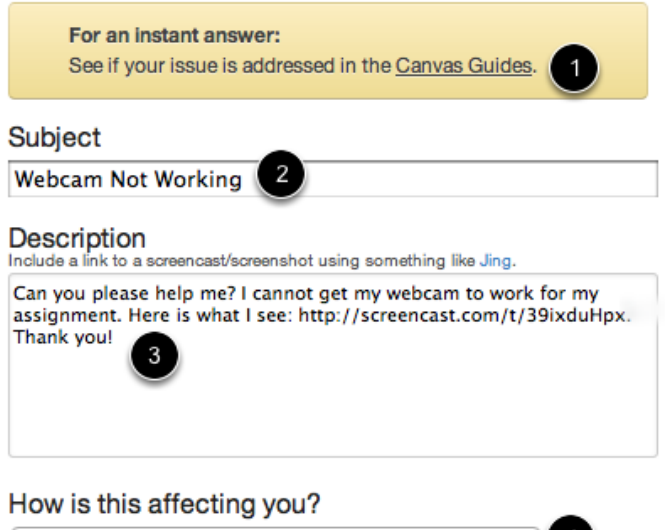

Something's broken but I can work around it for now  $\div$ 

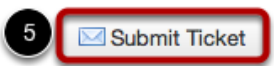

**Ask the Community** Get help from a Canvas expert

**Request a Feature** Have an idea to improve Canvas?

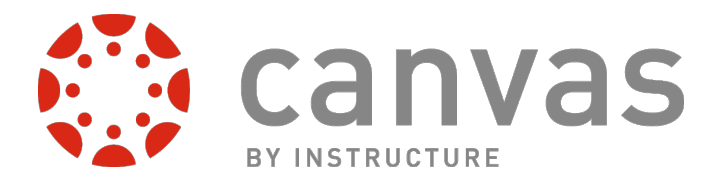

# <span id="page-18-0"></span>What is the Dashboard?

The Dashboard is the first thing you will see when you log into Canvas. The Dashboard helps you see what is happening in all your courses and allows you to figure out what to do next.

#### The Canvas Dashboard

The Dashboard consists of three main elements:

- 1. Global Navigation across the top of the page,
- 2. the Sidebar with various types of feeds, and
- 3. the Global Stream, which comprises the main body of the page.

The Dashboard is designed to answer the questions, "What is going on in all of my courses?" and "What do I need to do next?"

#### Global Navigation

The Global Navigation directs users to menus or pages that display:

- 1. all of a user's courses and groups,
- 2. all of a user's assignments,
- 3. a grade summary page, and
- 4. the Calendar.

These four menus and pages will display different items depending on whether you are a student or an instructor. Under Assignments, for example, Instructors will see assignments that need to be graded and students will see assignments that need to be turned in.

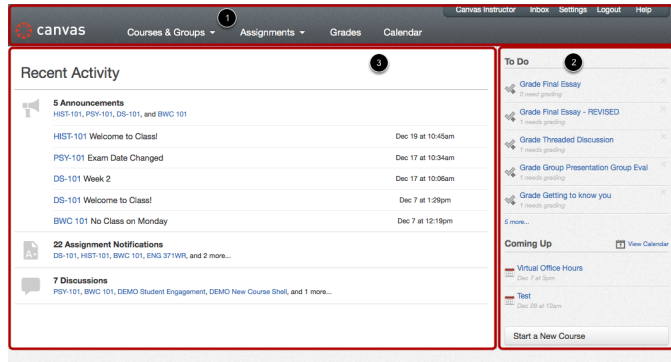

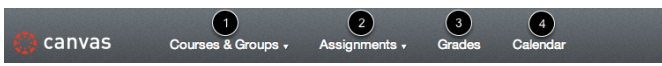

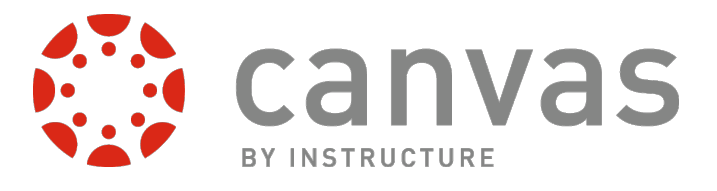

#### Sidebar

The Sidebar contains three helpful feeds:

- 1. The To Do feed lists the next five assignments you need to turn in (if you are a student) or you need to grade (if you are an instructor). Assignments will still show up in this list even if they are past due. Click on the links to go directly to the Assignments page.
- 2. The **Coming Up** feed lists the next five assignments or events coming due in the next week.
- 3. The Recent Feedback feed lets students know when their instructor has left a comment or a grade for one of their submissions. The same feed will let instructors know when students have left comments about work they have evaluated. This feed helps students and instructors keep the conversation alive around Assignments.

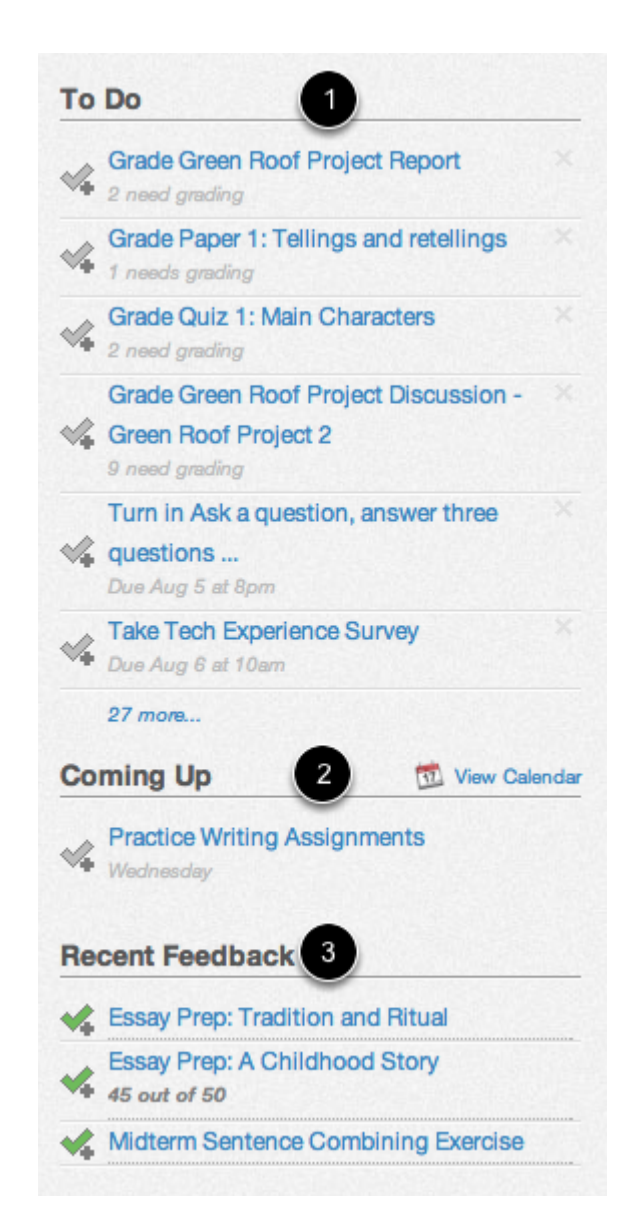

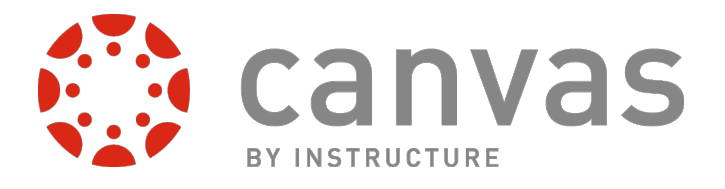

#### Global Stream

The Global Stream contains a stream of recent activity from all of your courses. There are announcements, discussions, assignment notifications, and conversations. This activity stream helps students and teachers to stay on top of what is going on in the course and allows them to easily ask questions and post to discussion forums.

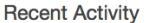

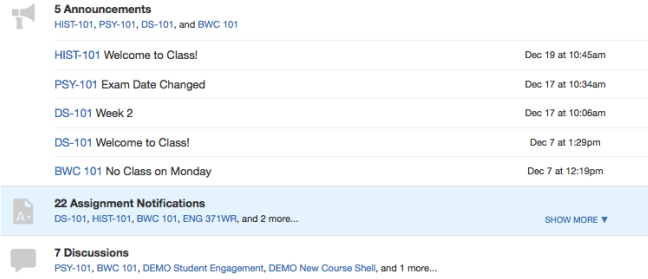

#### Return to Dashboard

Click the Canvas logo in the Global Navigation to return to your Dashboard.

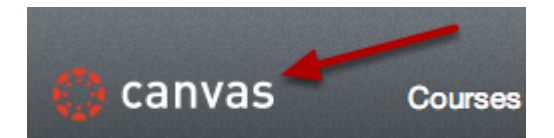

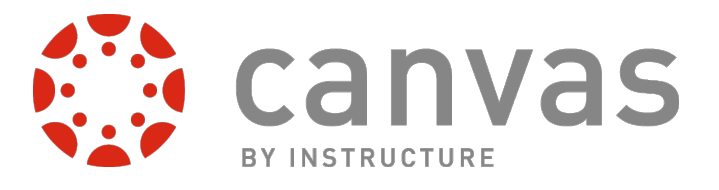

# How do I navigate a Canvas course?

A Canvas course is divided into six main sections.

## Canvas Course Navigation Overview

There are six main sections in a Canvas course:

- 1. Course Navigation
- 2. Global Navigation
- 3. Breadcrumb Navigation
- 4. Content Area
- 5. Sidebar
- 6. Help Corner

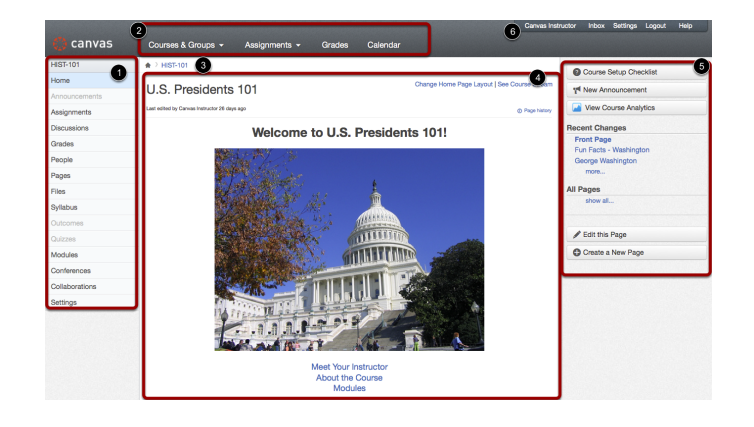

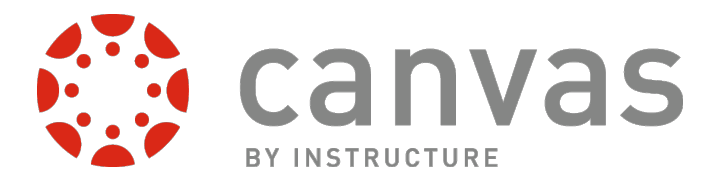

**HIST-101** 

#### <span id="page-22-0"></span>Course Navigation

The Course Navigation links help you get to where you want to go within a Canvas course. As an instructor, you can customize what links are shown in your course.

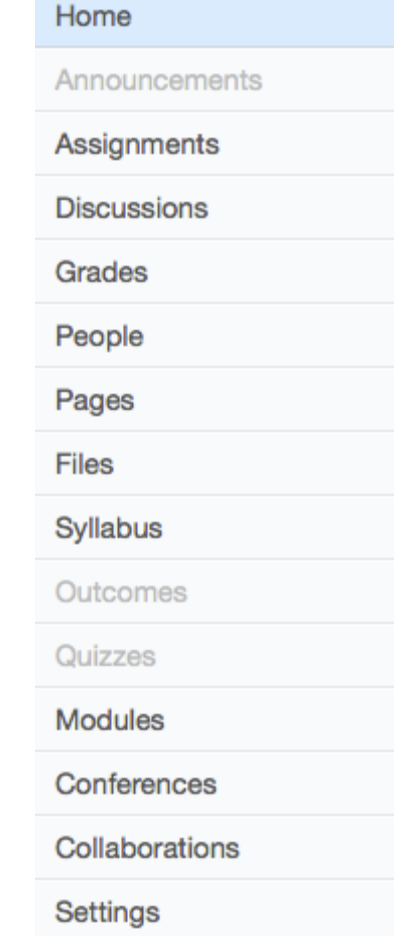

#### Global Navigation Menu

The Global Navigation menu helps you get to where you want to go across all of the Canvas courses you are enrolled in.

#### Help Corner

The Help Corner helps students contact the instructor or Canvas Support. It also provides places for user feedback and user ideas.

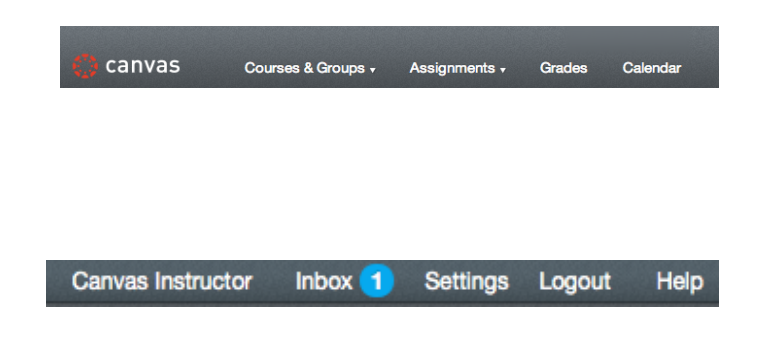

## **Breadcrumbs**

The Breadcrumbs appear above the main body of the page. Breadcrumbs leave a trail that help you see where you have navigated to inside a Canvas course. Follow these links backward to visit parent pages. Click on the house icon at the far left of the Breadcrumbs to move all the way back to the Dashboard.

# Content Area

The content of the course will be displayed in the Content Area. The content can be a page, the syllabus, discussions, announcements, quizzes, or imported content.

Welcome to U.S. Presidents 101!

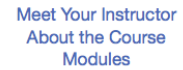

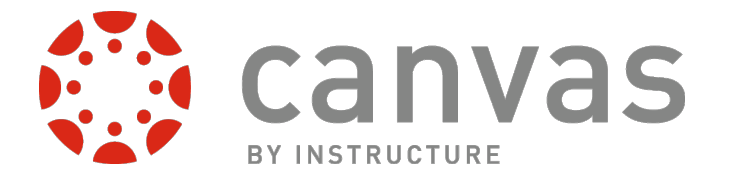

 $\hat{\mathbb{m}}$  > BWC 101 > Pages > Front Page

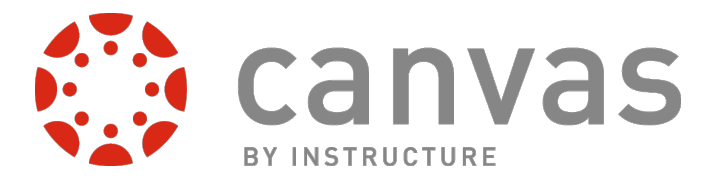

#### <span id="page-24-0"></span>Sidebar

The Sidebar provides the tools available for the Canvas feature you are currently using. The Sidebar will change dynamically as you use different tools in a feature as well as when you move from feature to feature.

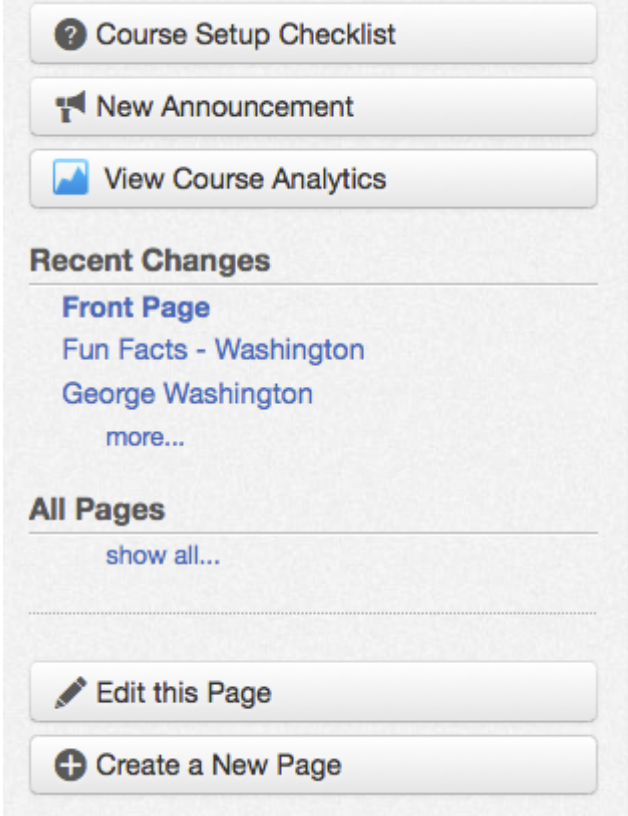

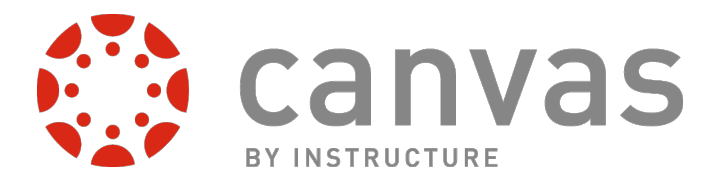

# <span id="page-25-0"></span>How do I customize my Courses dropdown menu?

Canvas displays up to 12 courses in the Courses dropdown menu. Once users have more than 12 courses, they may customize the dropdown menu to choose which courses will display.

#### Select Courses from the Global Navigation

Click Customize on the Courses dropdown menu

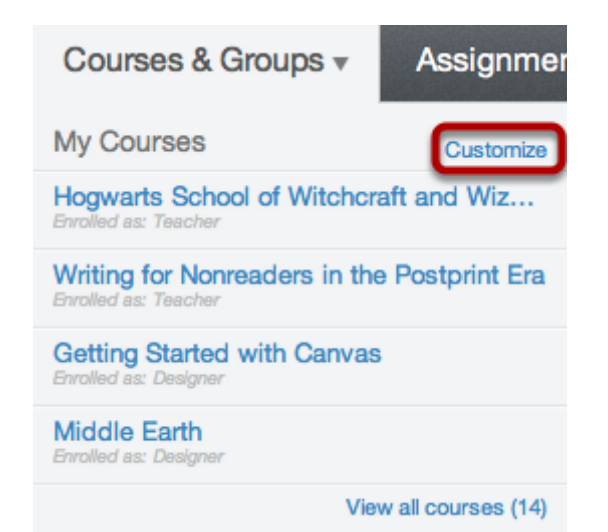

## Choose Courses

1. Click the checkboxes next to a course to add or remove the course from the Courses dropdown menu [1]. 2. Courses you add will immediately appear in the menu to the left. Courses you remove will immediately disappear from the menu [2].

Note: You can see all your present, past, and future courses by clicking on the View all courses link [3]. You will only see future courses if the start date is in the future, the course is published, and you have been enrolled in the course.

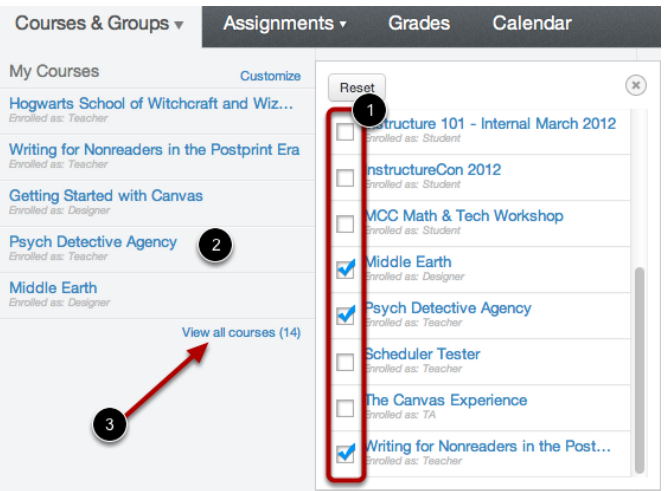

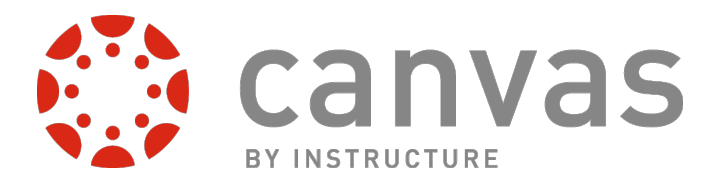

#### Close the Customization Menu

Once you have finished customizing the dropdown Courses menu, close the customization menu by clicking the X icon at the top right. You can also click the Reset button to make all the courses you are enrolled in re-appear.

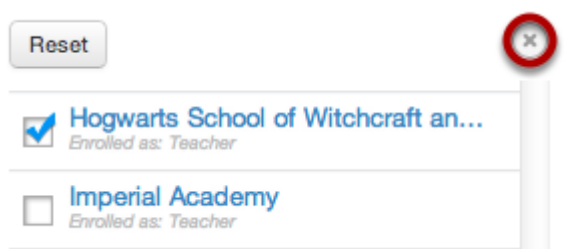

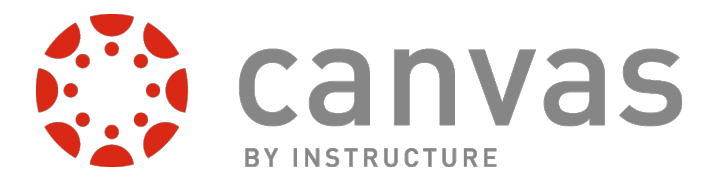

# What are Course Navigation indicators?

The Course Navigation indicator represents the number of changes in a course since your last visit. Currently, this feature is only used for Grades.

#### Course Navigation Indicators

Sometimes a user wants to know what has changed since the last time he or she has visited a course, especially with Grades. The numbered indicator for Grades shows a user either a change in a score, including new scores, or a comment left on a submission by an instructor or a peer.

To clear the indicators, view the Grades page. When you refresh or navigate away from the page, the count will reset.

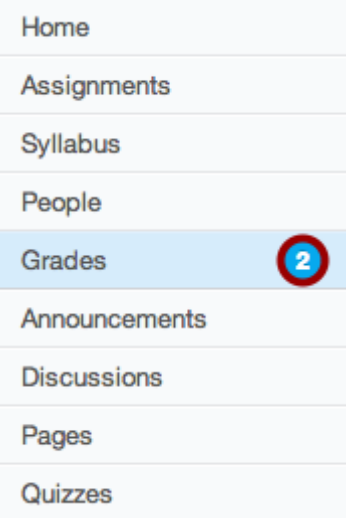

#### Student View of Indicators

As a student, when you visit the Grades page in a course, you will see a blue dot next indicating that the assignment that was graded or commented on by your instructor or peer. Remember, the indicators will disappear when you navigate away or refresh the page.

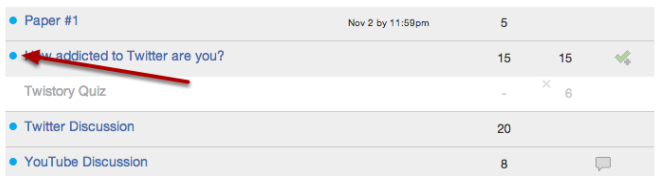

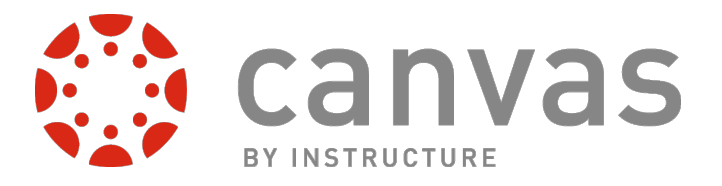

## <span id="page-28-0"></span>How do I submit an online assignment?

Instructors can choose what kind of submissions they want for an assignment. This lesson is an overview of a couple of the online submission types.

[This short video,](http://podcasts.usu.edu/Podcasts/canvas/tutorials/submittingAssignments.mov) produced by Utah State University, will walk you through the basics of submitting an assignment.

#### Open Assignments

#### Click on Assignments.

Note: There are multiple ways to get to your Assignments. This lesson will show you the main way to find your Assignments.

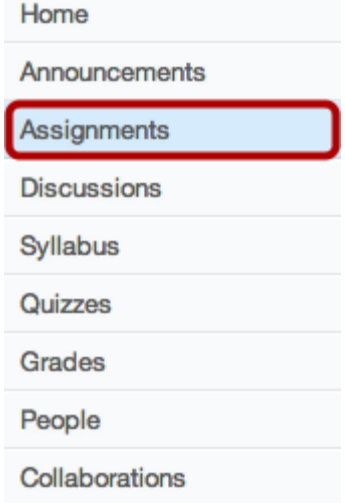

#### View Course Assignments

After clicking on the Assignments link, you will see all the Assignments you have for that course.

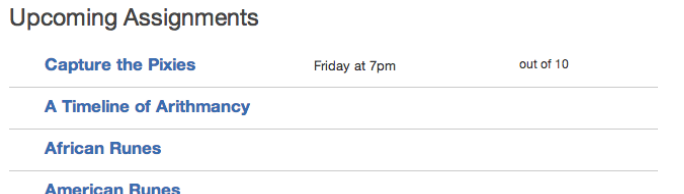

#### View Assignment

When you click on an Assignment title, you will see a screen with assignment instructions. You may also see a rubric to help guide your work.

Click on Submit Assignment to submit your work.

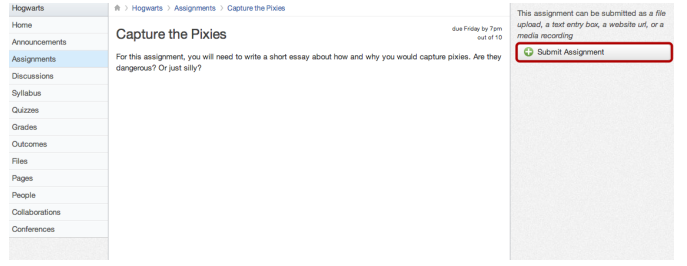

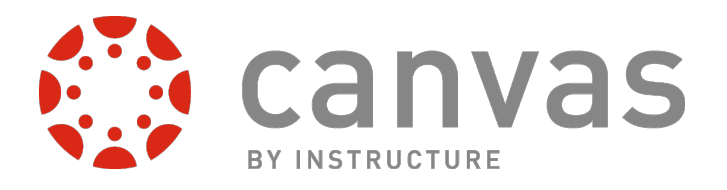

#### <span id="page-29-0"></span>Submit Assignment

Your instructor will decide what kinds of submissions are acceptable. In this case, the instructor is allowing the student to upload a file, submit a text entry, enter a website URL or submit media.

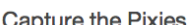

#### due Friday by 7pm

For this assignment, you will need to write a short essay about how and why you would capture pixies. Are they dangerous? Or just silly?

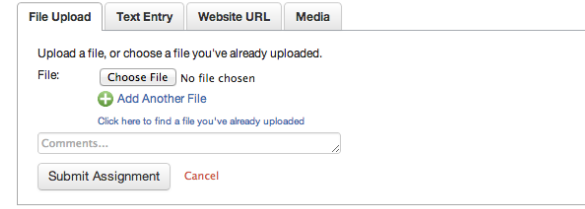

#### Submit a File Upload

Choose the file you want to upload for your submission. Click Submit Assignment. To learn more about uploading files as assignment submissions, [click here.](http://guides.instructure.com/s/2204/m/4212/l/54353-how-do-i-upload-a-file-to-my-assignment-submission)

#### **Capture the Pixies**

due Friday by 7pm

For this assignment, you will need to write a short essay about how and why you would capture pixies. Are they dangerous? Or just silly?

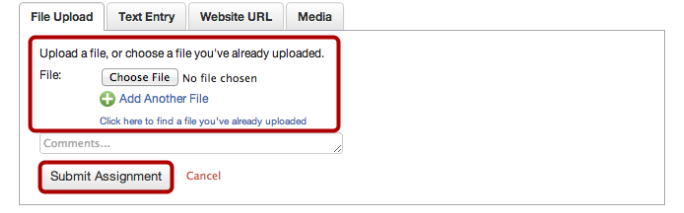

#### Submit a Text Entry

Type or copy and paste text into the Rich Content Editor. Click Submit Assignment.

#### **Capture the Pixies**

due Friday by 7pm out of 10

For this assignment, you will need to write a short essay about how and why you would capture pixies. Are they dangerous? Or just silly?

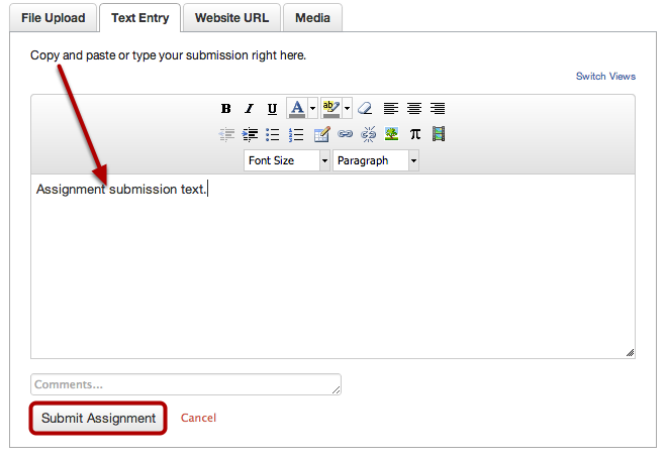

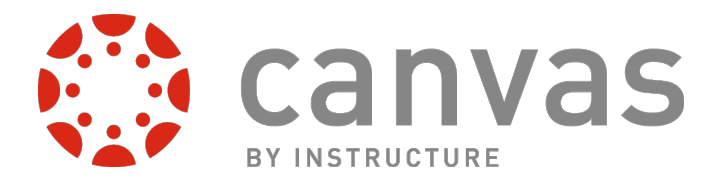

#### <span id="page-30-0"></span>Submit Website URL

Type or copy and paste the URL into the Website URL field. Click Submit Assignment.

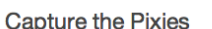

#### due Friday by 7pm

For this assignment, you will need to write a short essay about how and why you would capture pixies. Are they dangerous? Or just silly?

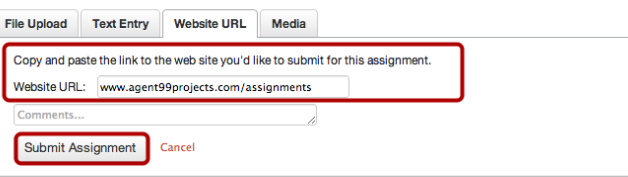

#### Submit Media Recording

Record or upload media. Follow the instructions given to you. [Click](http://guides.instructure.com/s/2204/m/4212/l/54356-how-do-i-add-media-to-my-assignment) Submit Assignment when you are done. Click [here](http://guides.instructure.com/s/2204/m/4212/l/54356-how-do-i-add-media-to-my-assignment) to learn more about adding media to an assignment submission.

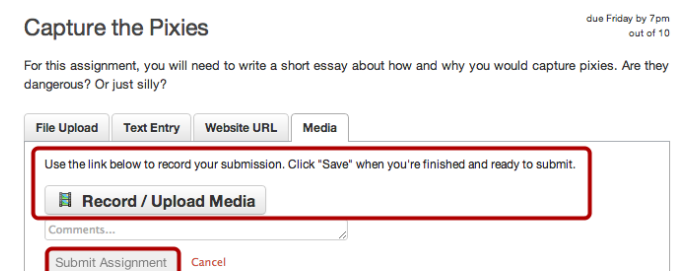

#### View Submission

After you have submitted your work, you will see information in the Sidebar about your past submission. If the instructor allows it, you may resubmit a better version of your assignment.

Once the instructor has graded your submission, you will be notified via the channels that you specify in your Notification Preferences.

You can also see details about your assignment and links to additional feedback in the gradebook.

This assignment can be submitted as a file upload, a text entry box, a website url, or a media recording

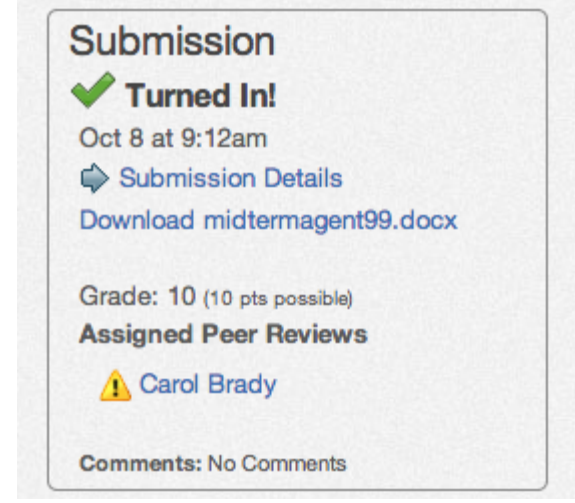

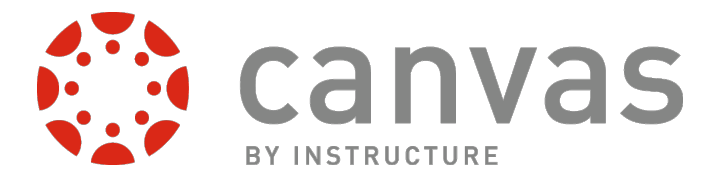

# How do I view the Calendar?

The Calendar is a great way to view everything you have to do for all your courses in one place.

#### Locate Calendar Link

To view the Calendar, click the Calendar link in the Global Navigation menu.

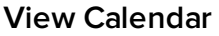

After clicking on the Calendar link, you will see the Calendar for everything you are enrolled in since the Calender spans across all courses.

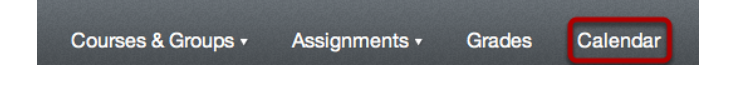

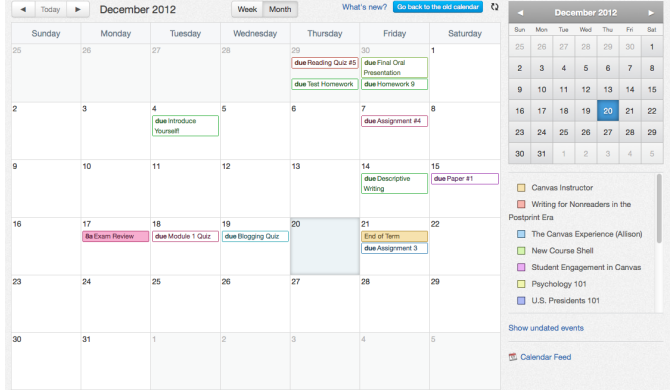

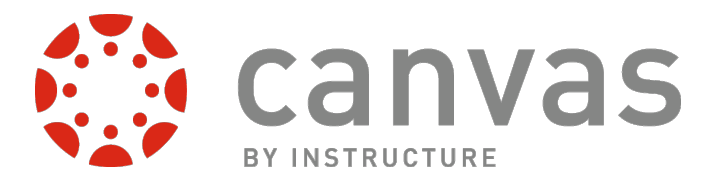

# How do I access the Conversations Inbox?

#### Find the Conversations Inbox Link

Click the **Inbox** link in the Help Corner to open your Conversations Inbox.

If you right-click or option-click on the Inbox link, you can open your Conversation Inbox in a new browser tab to keep it handy while you are doing other tasks in Canvas.

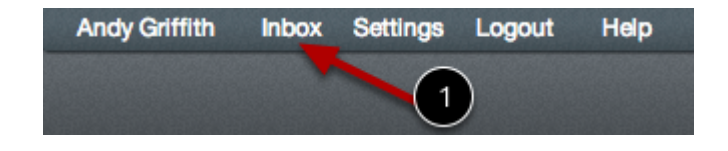

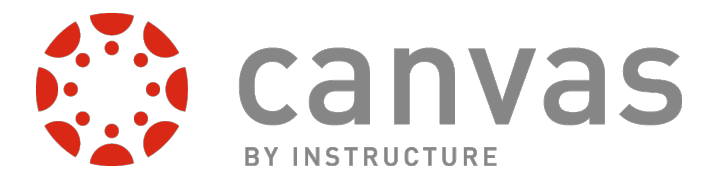

# <span id="page-33-0"></span>How do I reply to a Discussion?

Replying to a discussion topic is simple and straightforward.

## Open Course

Click the course title link.

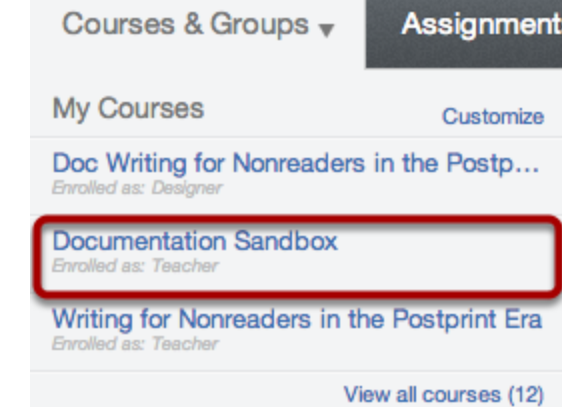

#### Open Discussions

Click the Discussions link.

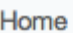

Announcements

Assignments

**Discussions** 

Syllabus

Quizzes

Grades

Pages

People

Collaborations

Outcomes

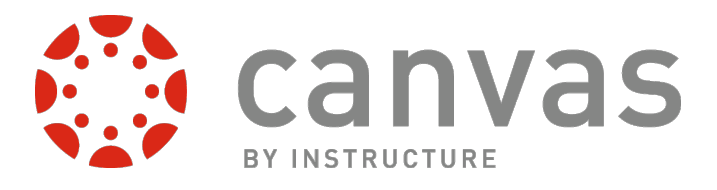

ntroduce Yourself

#### Locate the Discussion Title

Click the title of the Discussion.

#### Write a Reply

Click and begin typing in the Reply field.

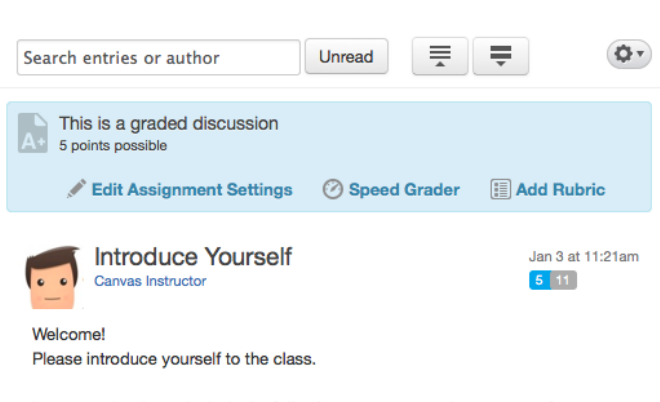

In your reply, please include the following: your name, where you are...

In your reply, please include the following: your name, where you are form, what you are studying, and how much you know about the course. Come up with two truthful statements and one falsehood about yourself in your reply.

Additionally, please reply to at least one other participant, trying to distinguish the truths from the lie.

#### Post a Message

After clicking in the Write a reply... text field, you can write your response in the [Rich Content Editor](http://guides.instructure.com/s/2204/m/4152/c/23863) [1]. You can add links, photos, equations, and/or media [2] also, if your course allows you to, you can attach files. Once you finish, click the **Post Response** button [3].

#### View Your Reply

After posting your response, your reply will highlight blue. Your reply will be posted at the bottom of the Discussion replies.

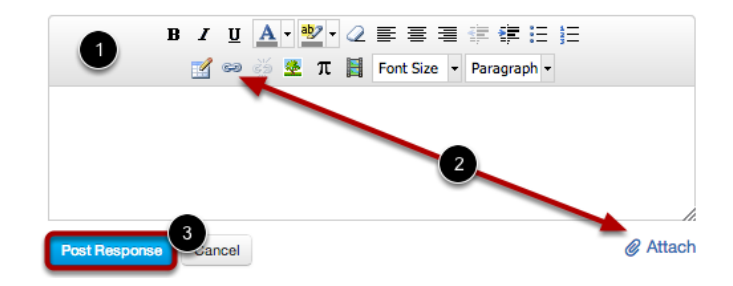

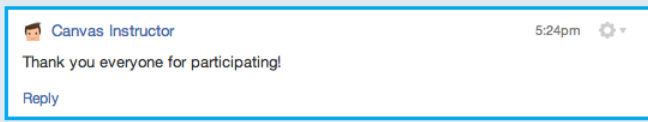

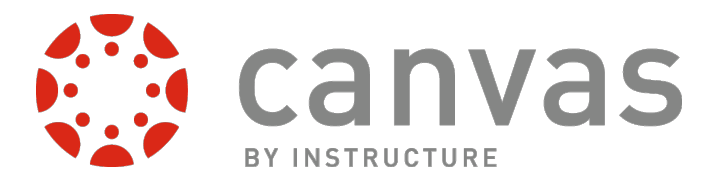

## View Reply

This is what your reply will look like after refreshing the page or navigating away and then returning to the discussion. To reply, click the **Reply** link [1].

Note: This is how to reply to a threaded discussion. To reply to a focused discussion topic, click and begin typing in the Reply field.

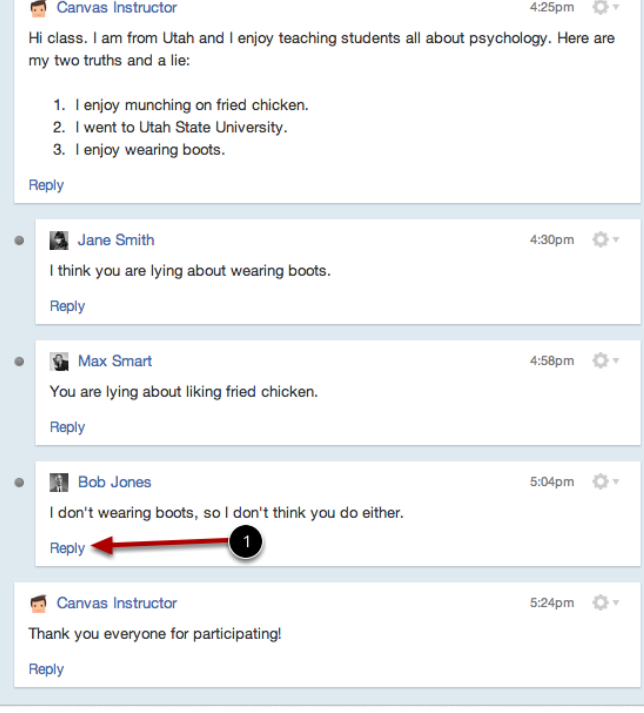

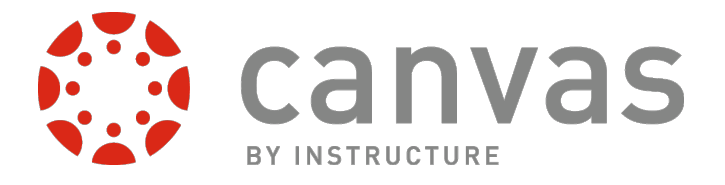

# Where are my grades?

You can find your grades in two ways. In the Global Navigation, click the Grades link. Or, within a course, in the Course Navigation, click Grades.

#### Option 1: Open Grades in Global Navigation

Click on the Grades link in the Global Navigation.

#### View Courses

To view your grades, click on the course link.

# **Courses I'm Taking**

Courses & Groups  $\overline{\phantom{a}}$ 

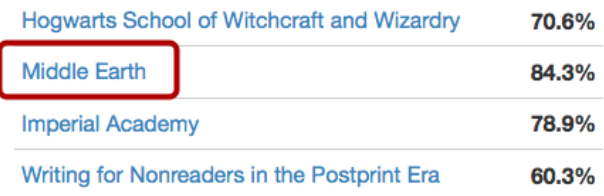

Assignments

Grades

Calendar

#### View Grades

Grades are sorted chronologically by due date.

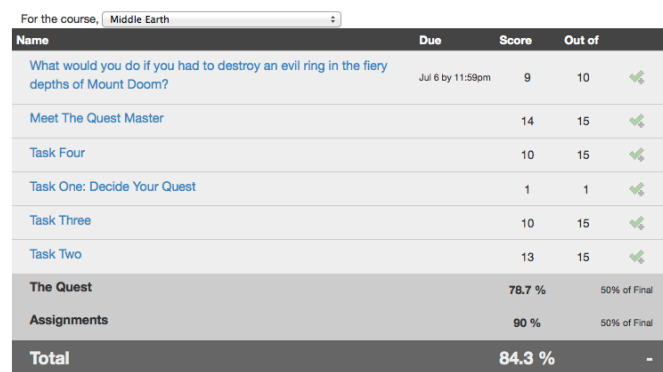

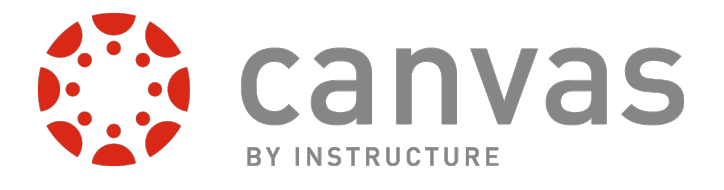

## Option Two: Open Course

Click on the course title link.

#### Courses & Groups v Assignmen

My Courses

Customize

Hogwarts School of Witchcraft and Wiz... Enrolled as: Student

**Imperial Academy** Enrolled as: Student

**Middle Earth** Enrolled as: Student

Writing for Nonreaders in the Postprint Era Enrolled as: Student

View all courses (4)

 $\Box$ 

#### Open Grades

Click on the Grades link.

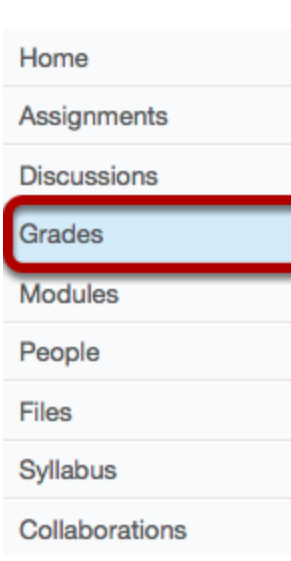

## View Grades

View your grades for that course.

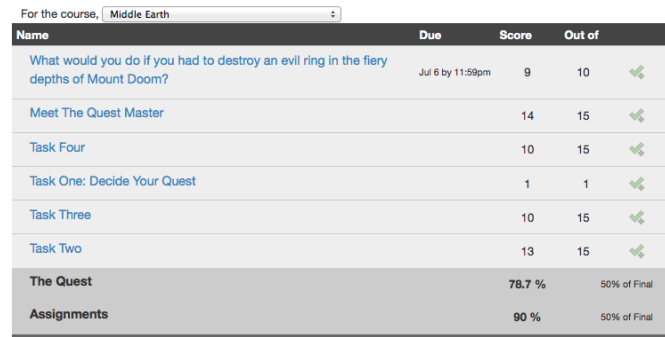

84.3 %

 $10<sub>1</sub>$ 

**Jul 6 by 11:59pm** 

**Total** 

depths of Mount Doom?

What would you do if you had to destroy an evil ring in the fiery

## Open Scoring Details

You can view the scoring details for an assignment by clicking on the Green Check Mark icon. If there are comments on the assignment, a Speech Bubble icon will appear next to the green check mark.

#### View Scoring Details

Comments will be organized chronologically [1]. A box an whisker plot graph will show your score along with the mean, high and low scores from the class [2]. You will only see scoring details if more than 5 other students have submitted that assignment in the course. If you do not see the scoring details, then less than 5 students have submitted the assignment.

#### View Scoring Rubric

View your results on the scoring rubric by clicking on the **Rubric** icon [1].

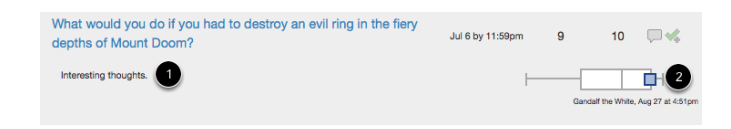

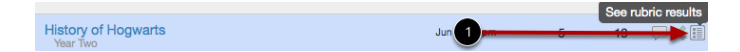

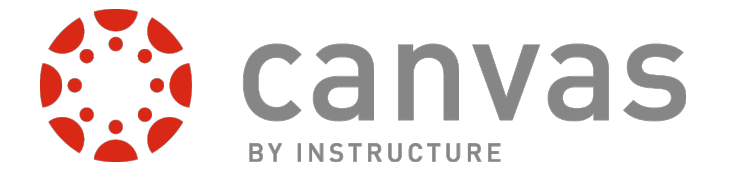

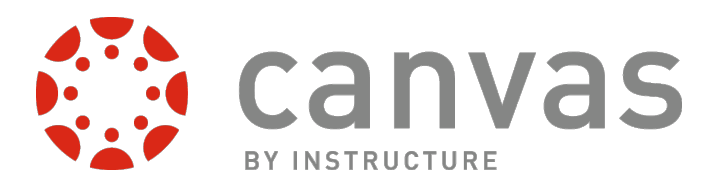

#### View Rubric Results

View the your score based off the rubric.

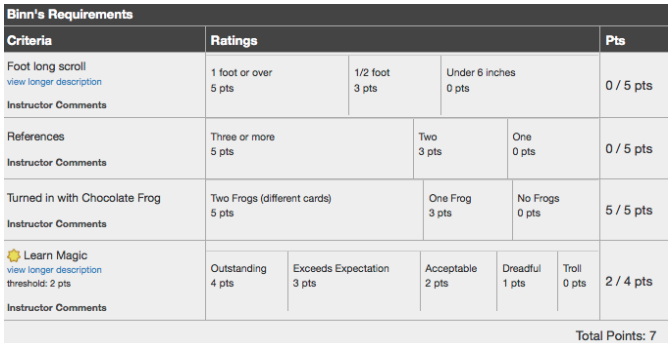

## View Grading Summary

The grade summary allows you to see how assignment groups are weighted and use what-if, or hypothetical, scores.

## Total: 84.3%

**Show All Details** 

Assignments are weighted by group:

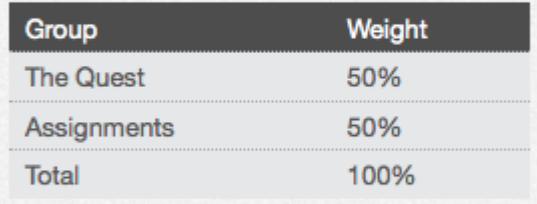

Calculate based only on graded assignments

Click any score and enter a new value to see how the change will affect your total.